## **Instruction for eVA Receiving Request form**

You will need to enter your NVCC user name and password to open the form.

You will have 45 minutes to submit or save the form.

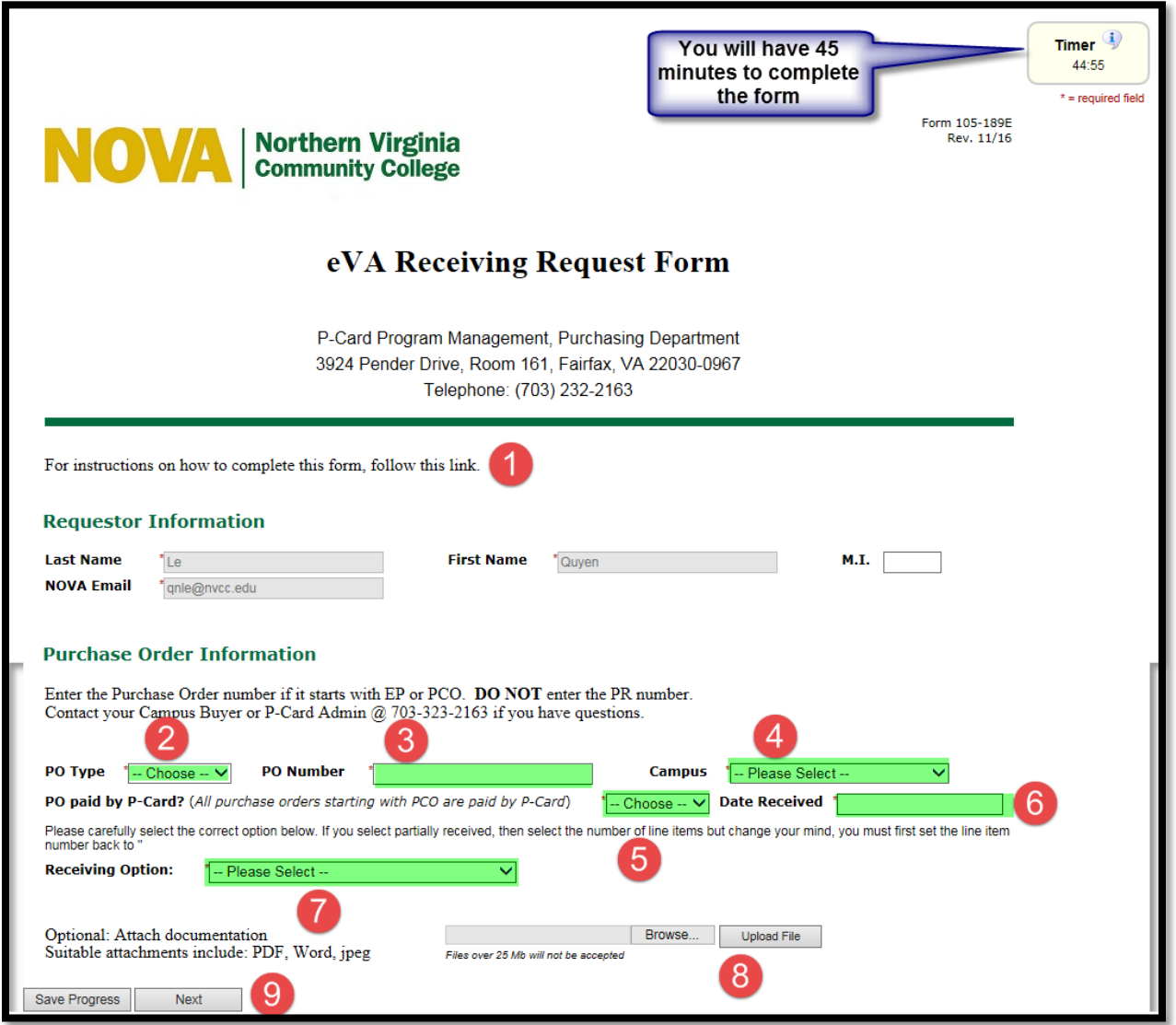

- 1. Link to this instruction
- 2. Select the PO type from the drop-down menu: **EP** or **PCO**
- 3. Enter the purchase order number: **only number,** DO NOT enter EP or PCO

Example: purchase order number PCO156489, type 156489

- 4. **Select Campus** from the drop-down menu Note: If you are College Staff, select **Fairfax/Brault/Pitney Bowes**
- 5. **PO Paid by P-Card**?

If you selected **PCO** for PO type, system will automatically select **Yes**

If you selected **EP** for PO type:

- a. Choose "**Yes**" if PO will be or was paid by P-Card
- b. Choose "**No**" if PO will be paid by check.

Note: Contact campus buyer if you unclear

## 6. **Date Received**: Select the **actual received date**.

Note: An error message will appear if you type in the date

- 7. **Receiving Option**: Select one of the three options from drop-down menu:
	- a. **All goods/services have been received**: Select this option if all items have been fully received. Comment box will appear for optional note as needed
	- b. **Partially received, see table/Comment below**: If you have not received all items and want to list out the received line item
		- **Number of Line Items I wish to Enter:** Select the number of line range. For example, if you received 3 items, select 1-5
		- Table will appear: Enter PO line number, quantity and received date for each line
		- **Comment box** will appear for optional note as needed

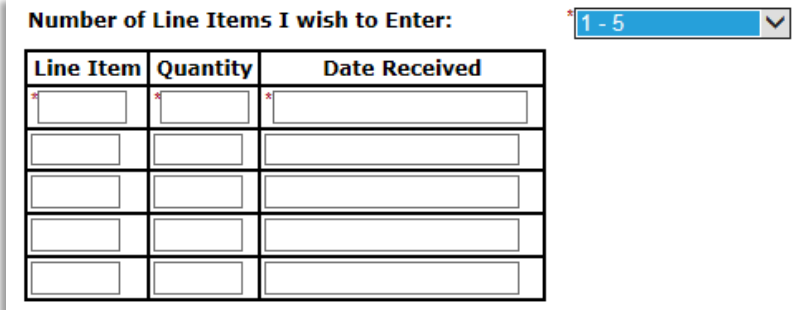

Note: If you want to change another receiving option, make sure the **Number of Line Items I wish to Enter** is in **"Please Select"** otherwise the receiving line table will not disappear

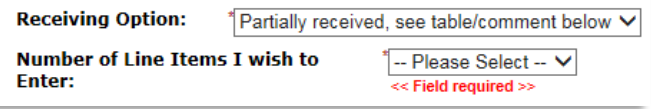

- c. **Other, See Comment below:** Comment box is required Notes: This option is recommended for PO with multiple line items. For example comment: " received line # 1 to 30, except line 3, 6 and 8"
- 8. **Optional attach documentation**: If you have **payment receipt** for PCO purchase order, attach here

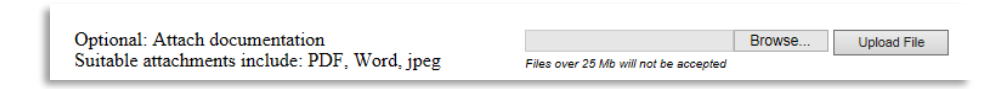

9. **Save** or **Submit**:

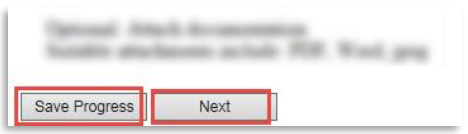

a. If you are running out of time, 45 minutes, click **Save Progress** to extend time. Message below will appear, click **continue** to go back to the form

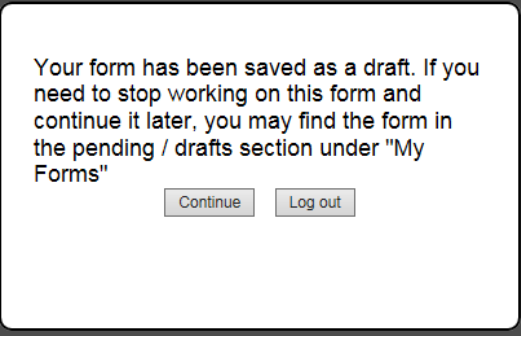

b. Click **Next** to submit the form when you done

## 10. **Signature page will appear**:

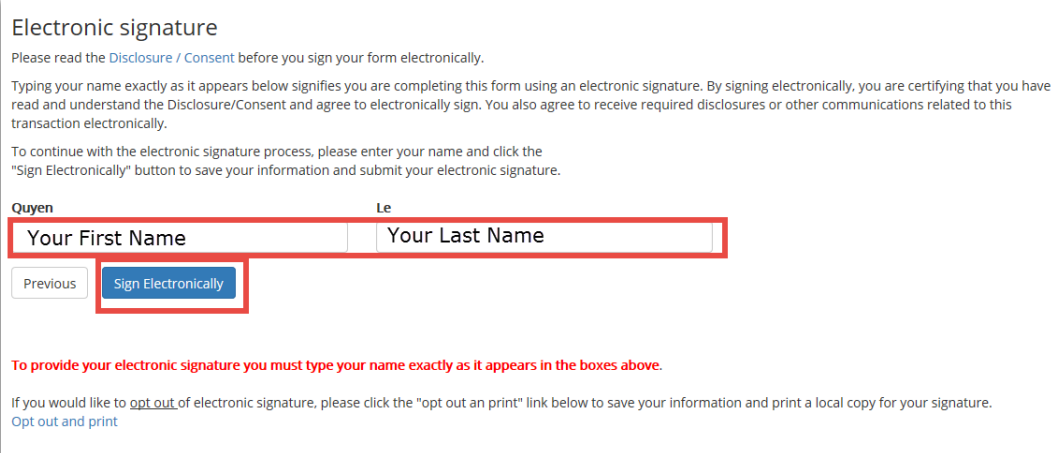

- Enter your **First** and **Last Name** as it appears in the box
- Click **Sign Electronically** to complete the form
- 11. **Confirmation page will appear**:

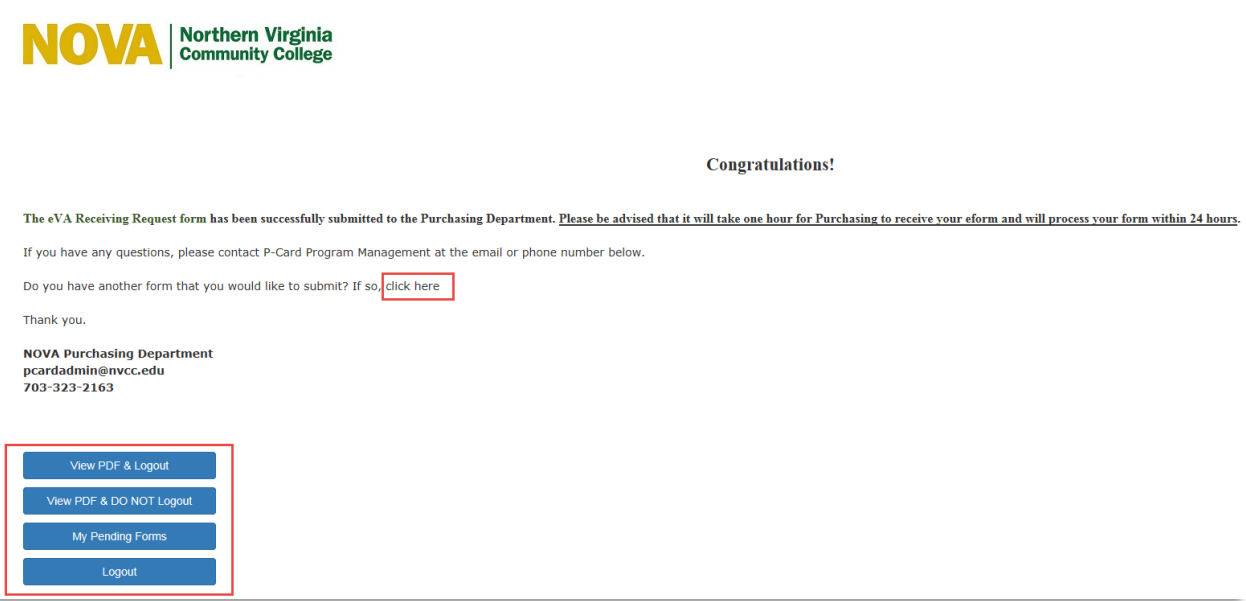

- a. The form will be sent to purchasing department for processing
- b. If you have another request, click on "**click here"** link
- c. You can **View** the form or open your **incomplete form** by choose one of the blue buttons

Notes: Do not use logout or View PDF & Logout option if you want to submit another form